# 島根県国民健康保険団体連合会

j I I I I I I I I I

I I I I I I I I I I I I I I I

I I I

# 地方単独医療費助成事業 簡易入力システム

### 操作手順書

(県内医療機関向け)

令和元年 5月版

### 目次

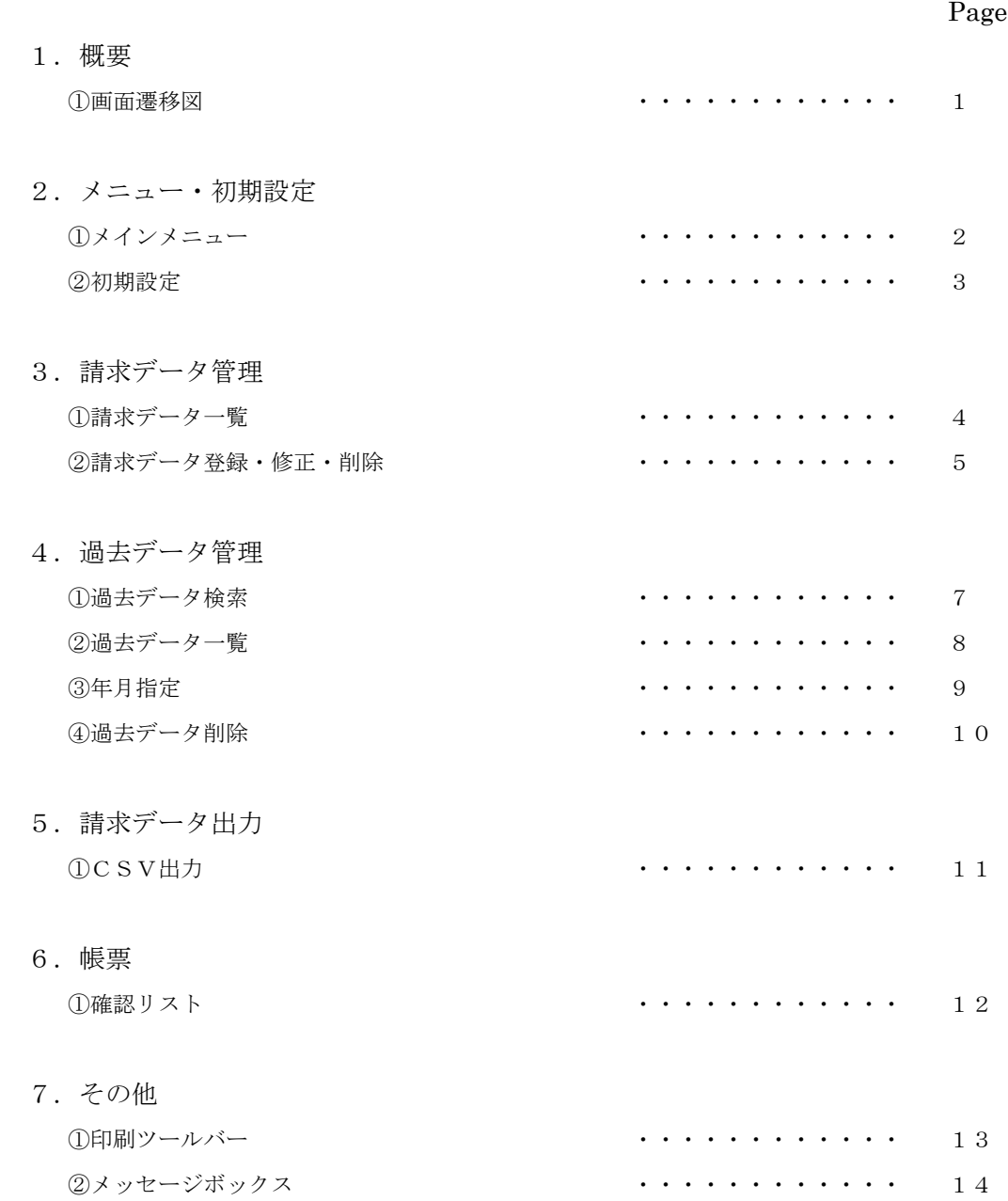

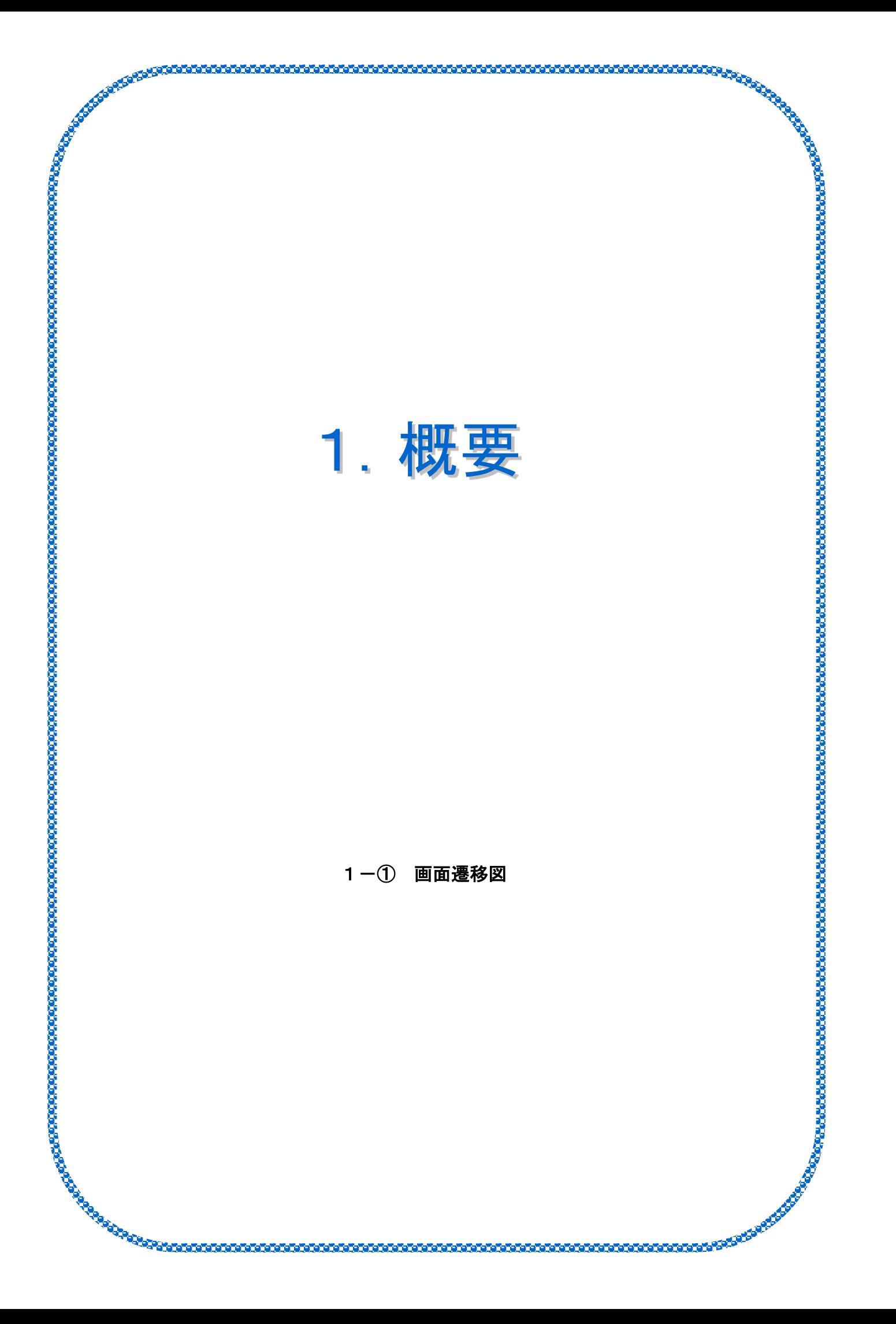

#### 1-① 画面遷移図

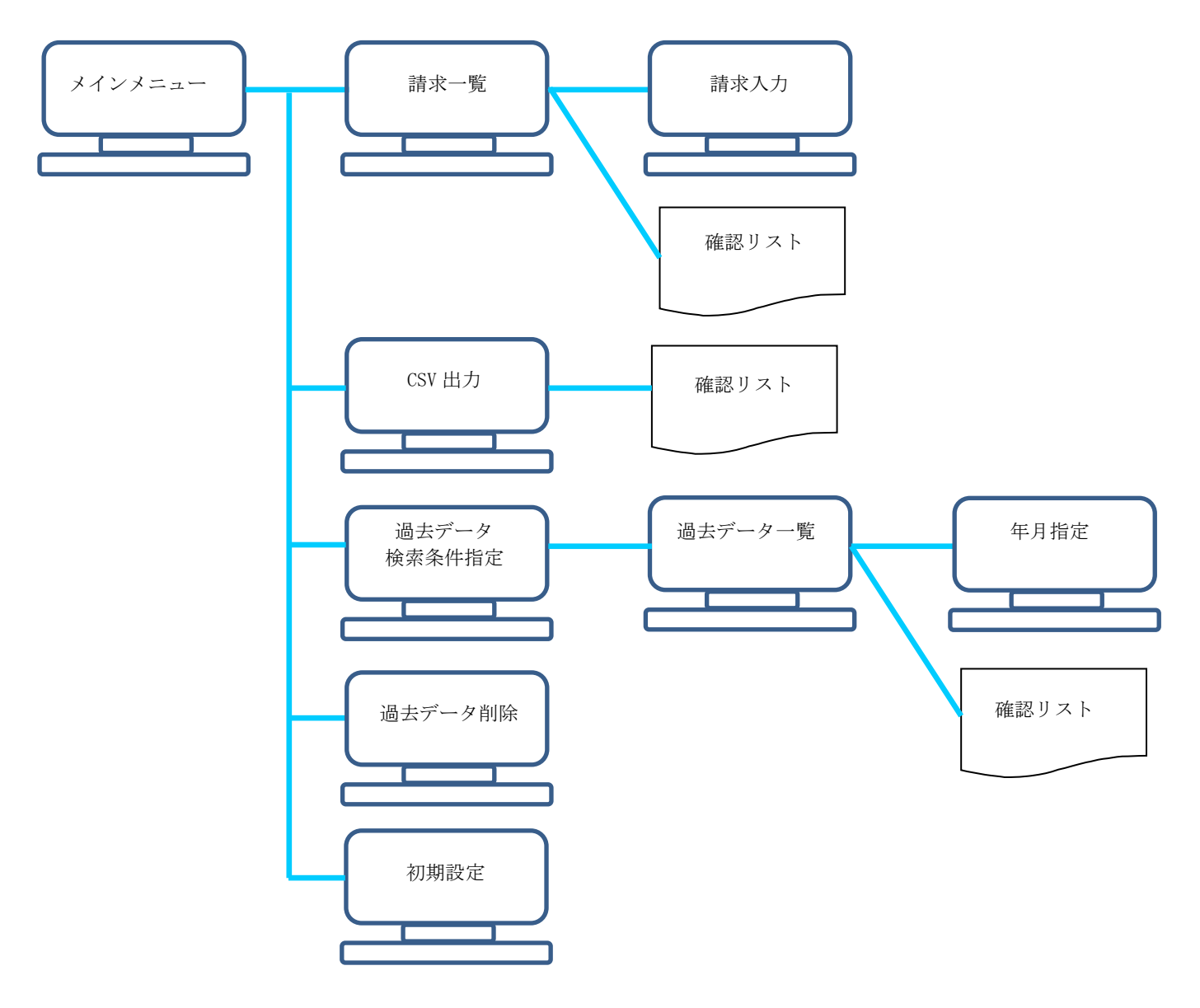

#### 【各機能の概要】

①請求一覧 - 請求入力 請求データの登録・修正・削除を行う。

②CSV 出力

登録されている請求データを、CSV ファイルに出力する。

③過去データ検索 ー 過去データ一覧 ー 年月指定 過去に請求した被保険者の情報を参照することが可能。 また、過去に請求した被保険者の情報を、指定した診療年月・請求年月へコピーすることが可能。

④過去データ削除

過去に請求したデータの削除を行う。

⑤初期設定

 医療機関番号(県番+点数表+医療機関番号)を登録する。 ※医療機関番号が未登録状態の場合、他の機能全てが使用不可となる。 また、請求データが1件でも登録されたら、医療機関番号の変更が不可となる。

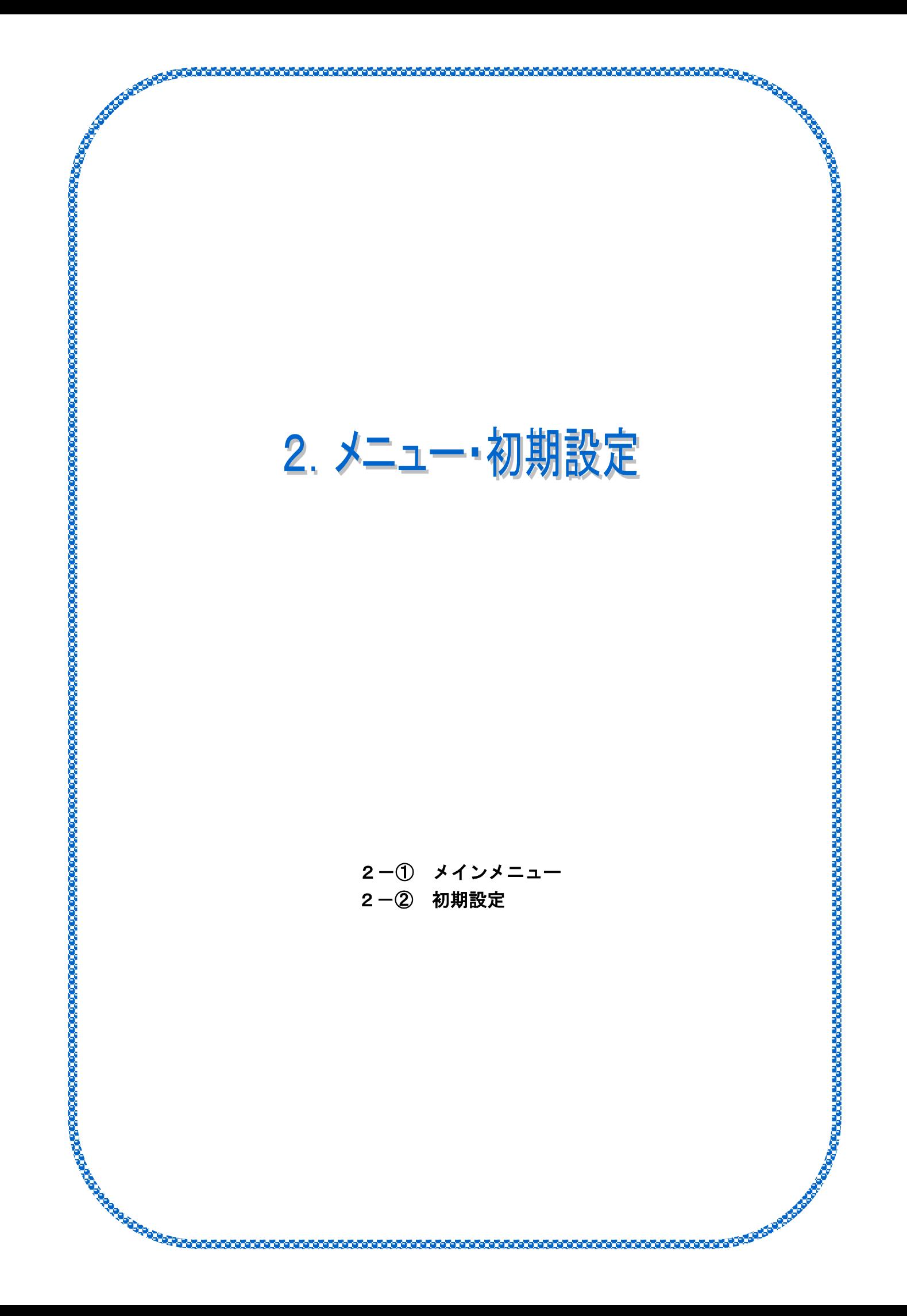

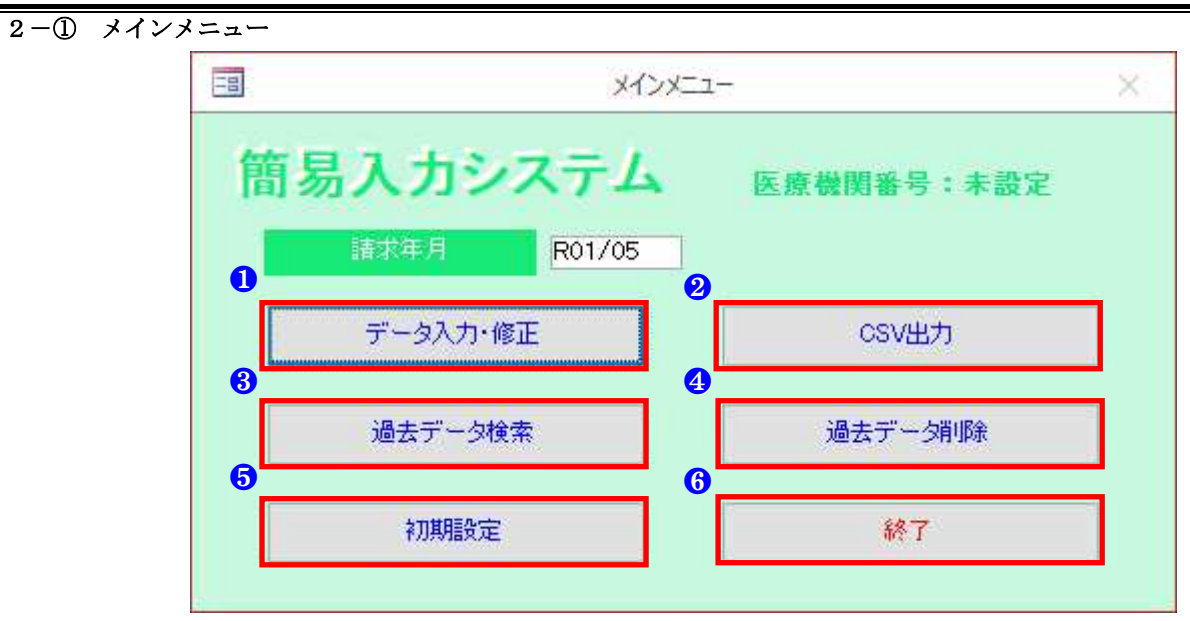

#### ■入力項目説明

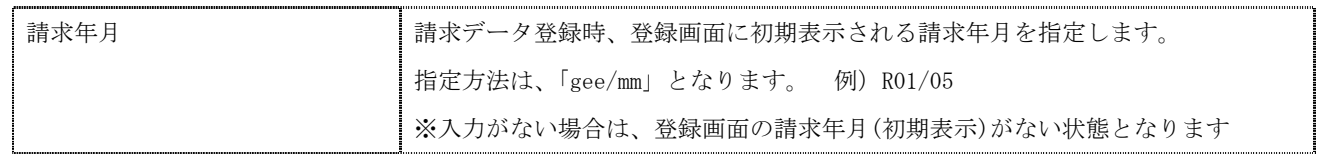

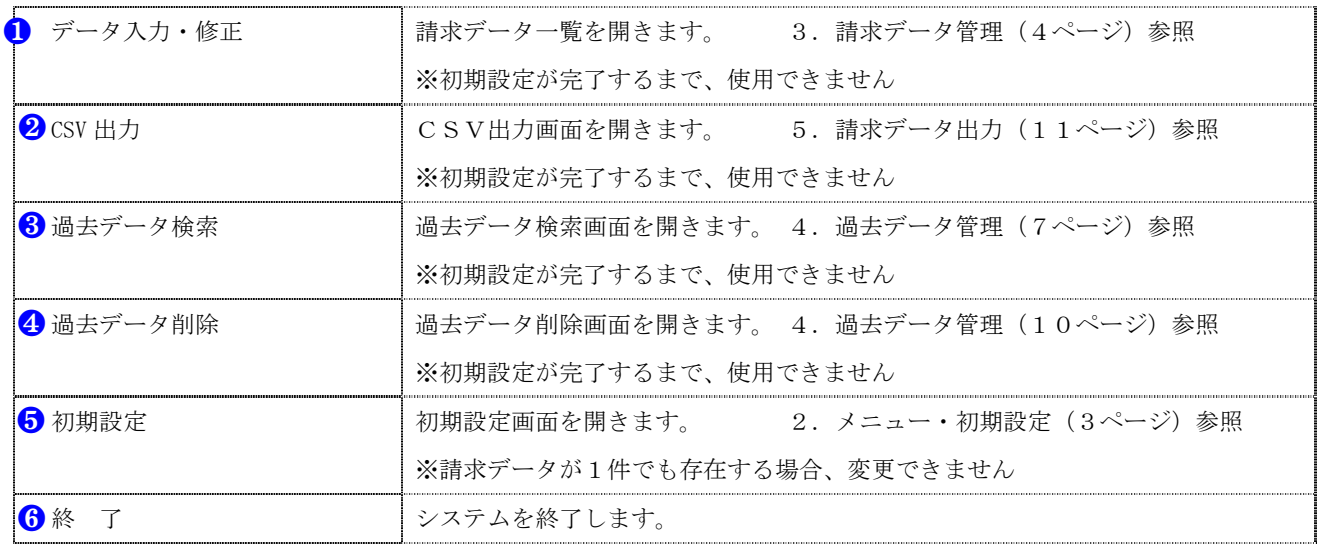

#### 2-2 初期設定画面

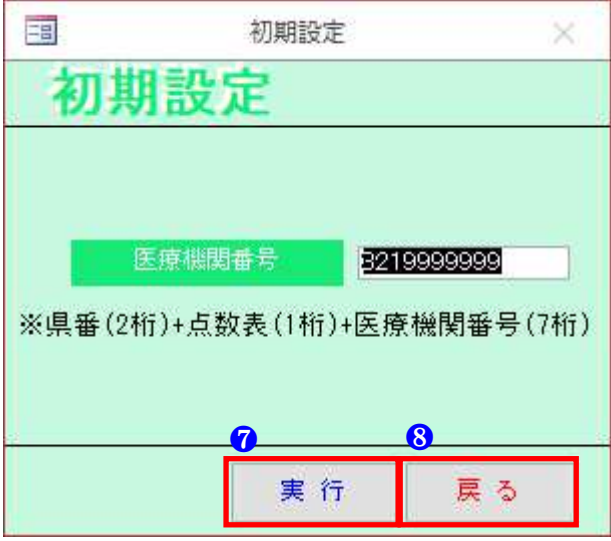

#### ■入力項目説明

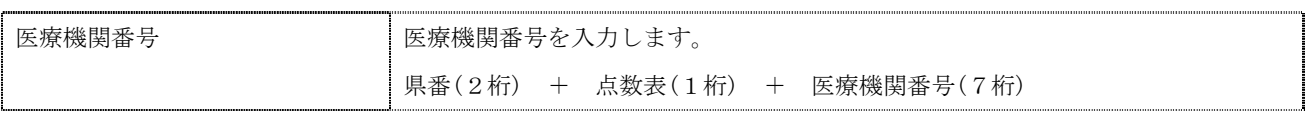

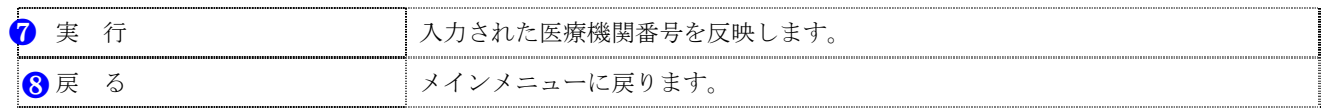

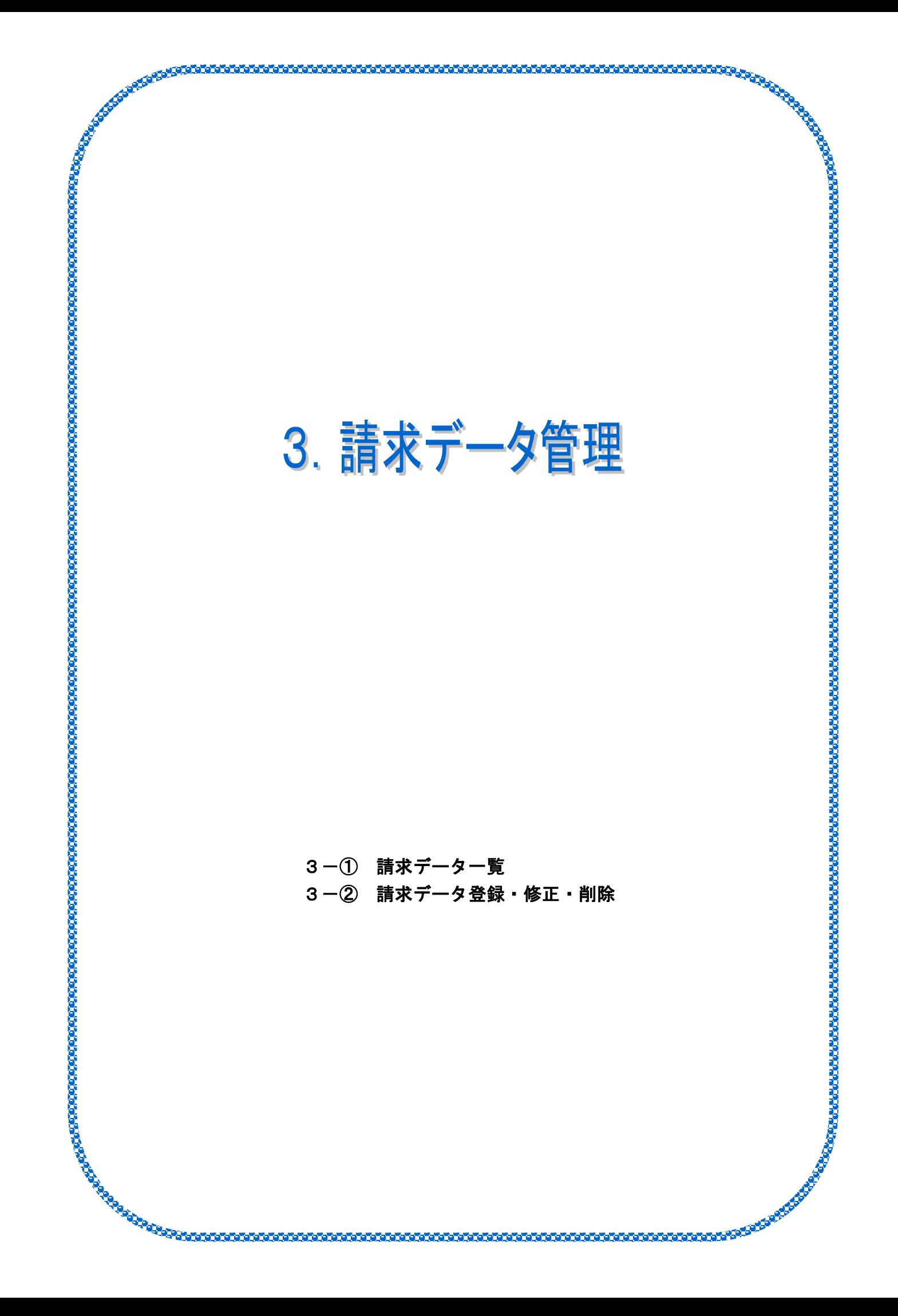

#### 3-① 請求一覧画面

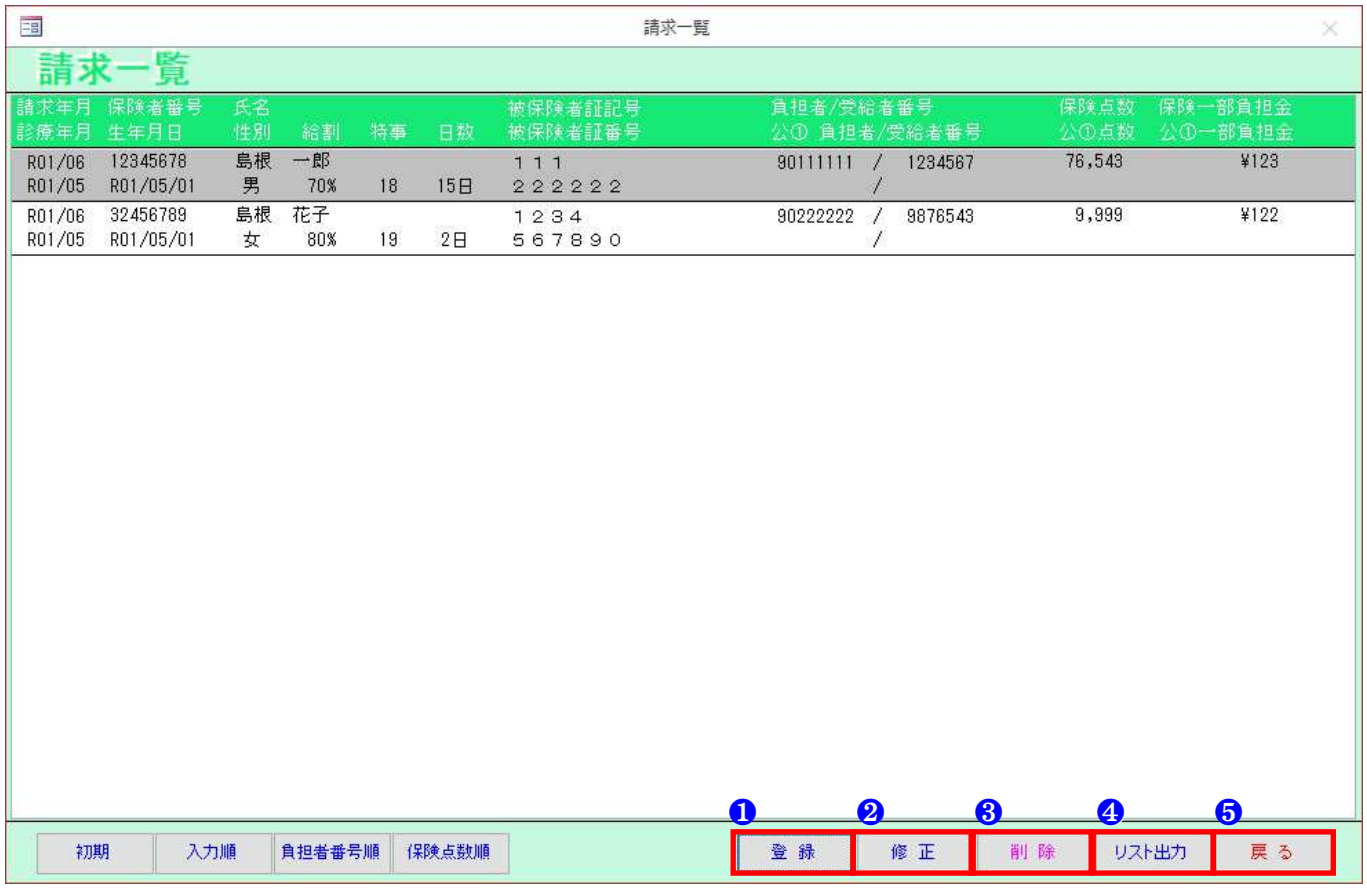

#### ■ボタン説明

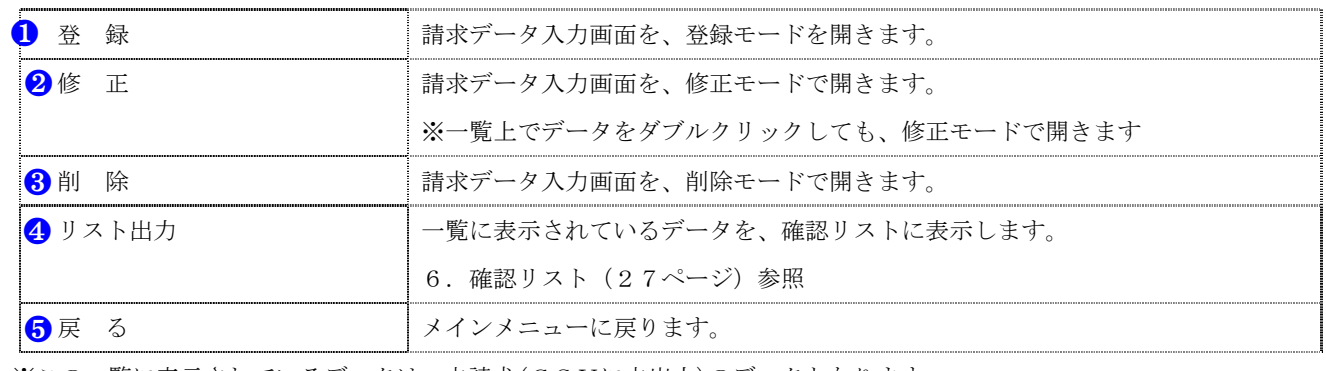

※この一覧に表示されているデータは、未請求(CSVに未出力)のデータとなります

#### 3-② 請求データ入力画面 围 請求データ入力  $\times$ 請求データ 登録 諸求年月 医療機関番号 3219999999 氏名 性别。  $\overline{|\times|}$ 生年月日 ΓT 被保険者証番号 保険者番号 被保険者証記号 福祉/乳幼児医療負担者番号 <br>福祉/乳幼児医療受給者番号 本家入外 給付割合 特記事項  $\overline{\mathbf{v}}$  $2$  2 # 公費併用  $\Box$ 診療年月 診療日数  $\blacksquare$ 保険点数 保険一部負担金 福祉/乳幼児医療点数 福祉/乳幼児医療控除額 公①負担者番号 公①受給者番号 **The Contract of Street** F 公①一部負担金 公の受給者番号 **The Contract of Street** 公②一部員担金 公費負担医療に係る給付対象額 福祉医療費に係る給付対象額 ●❻ ●❼実行 戻る

■入力項目説明

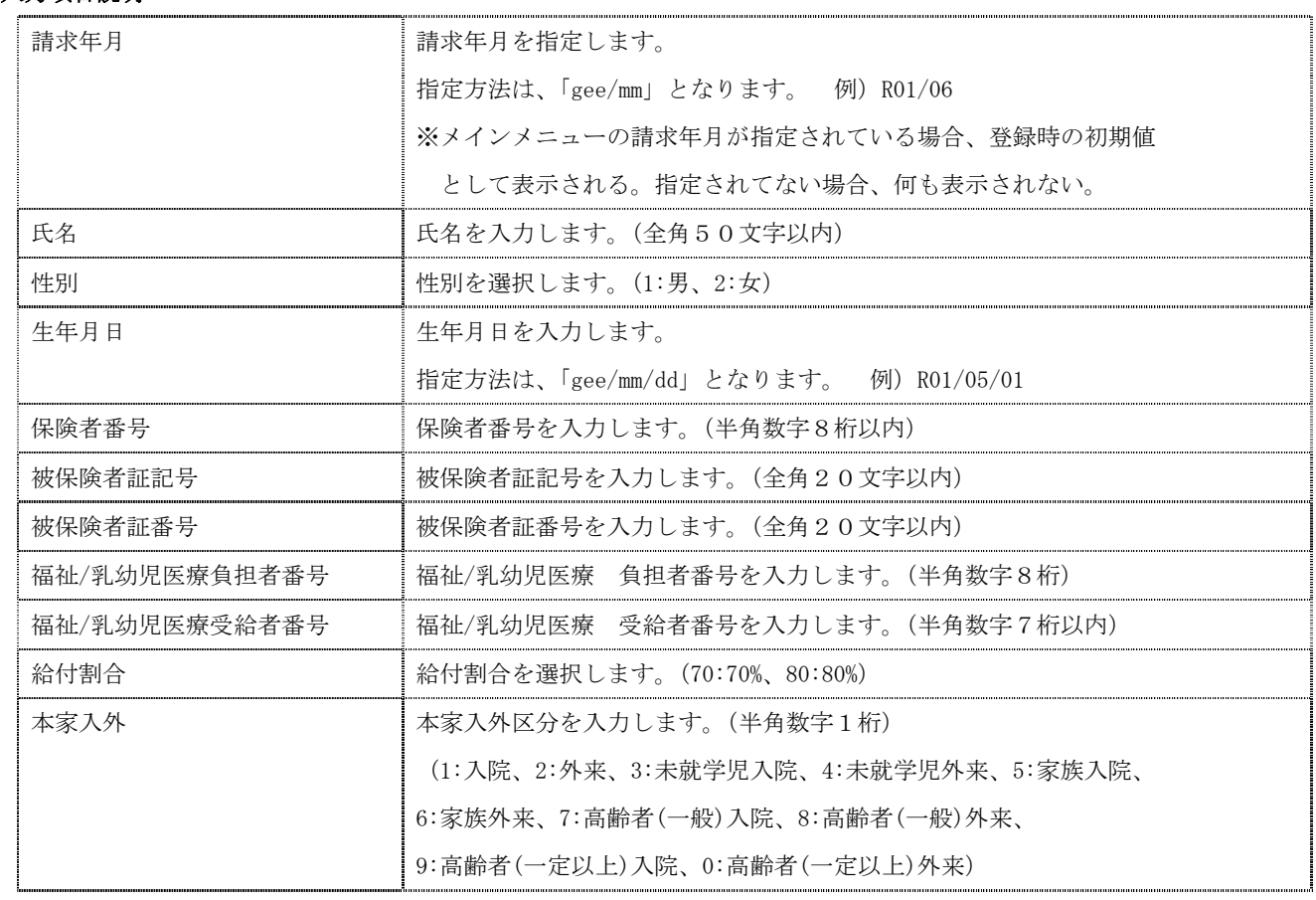

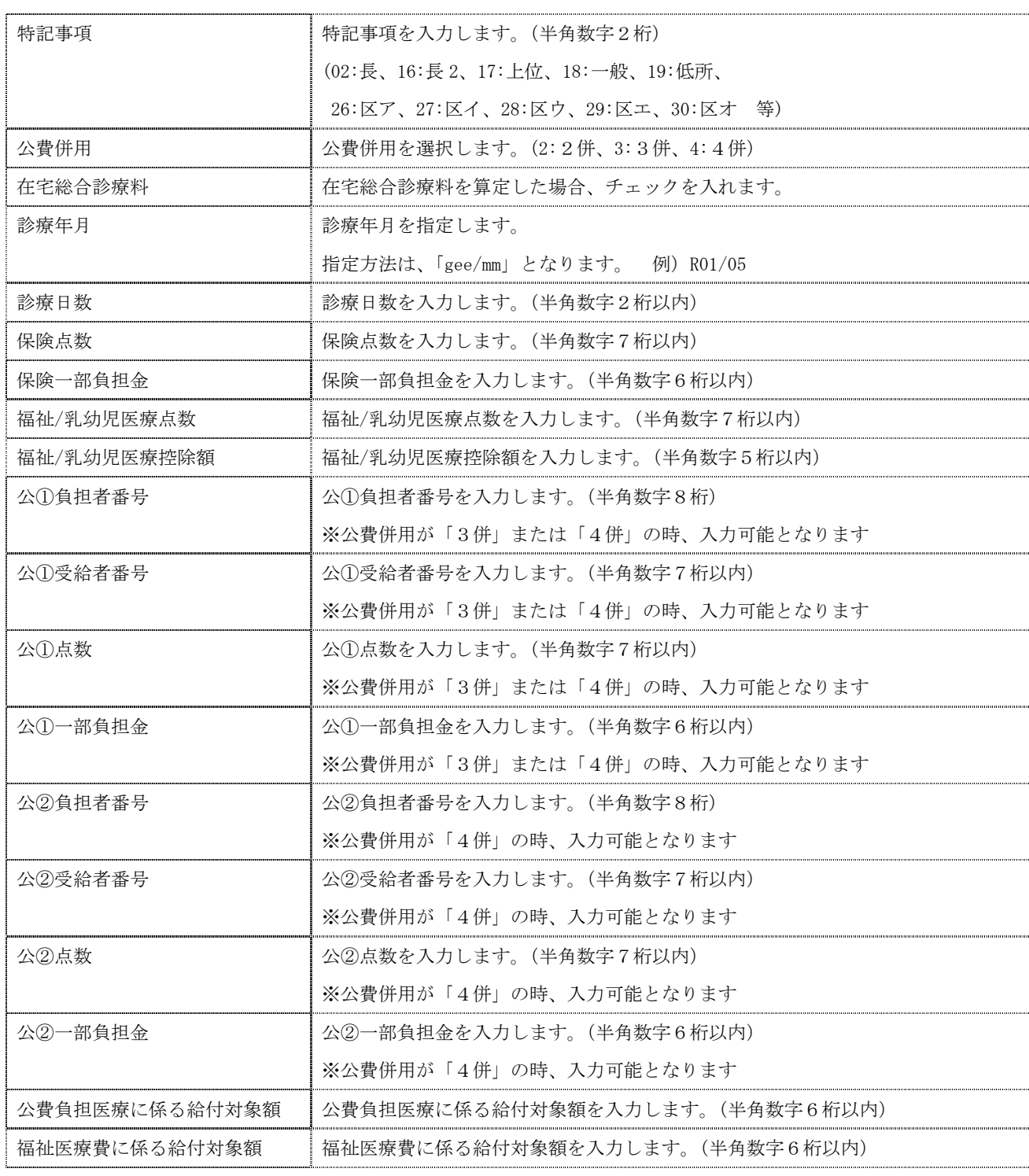

※入力ボックスの左上に「\*」が付いている項目は、全て必須項目となります。

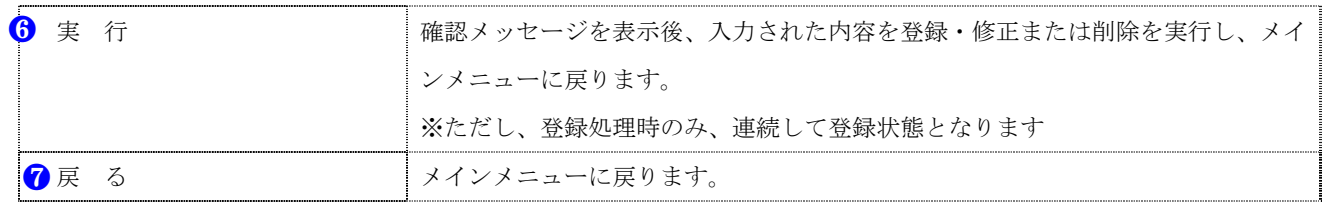

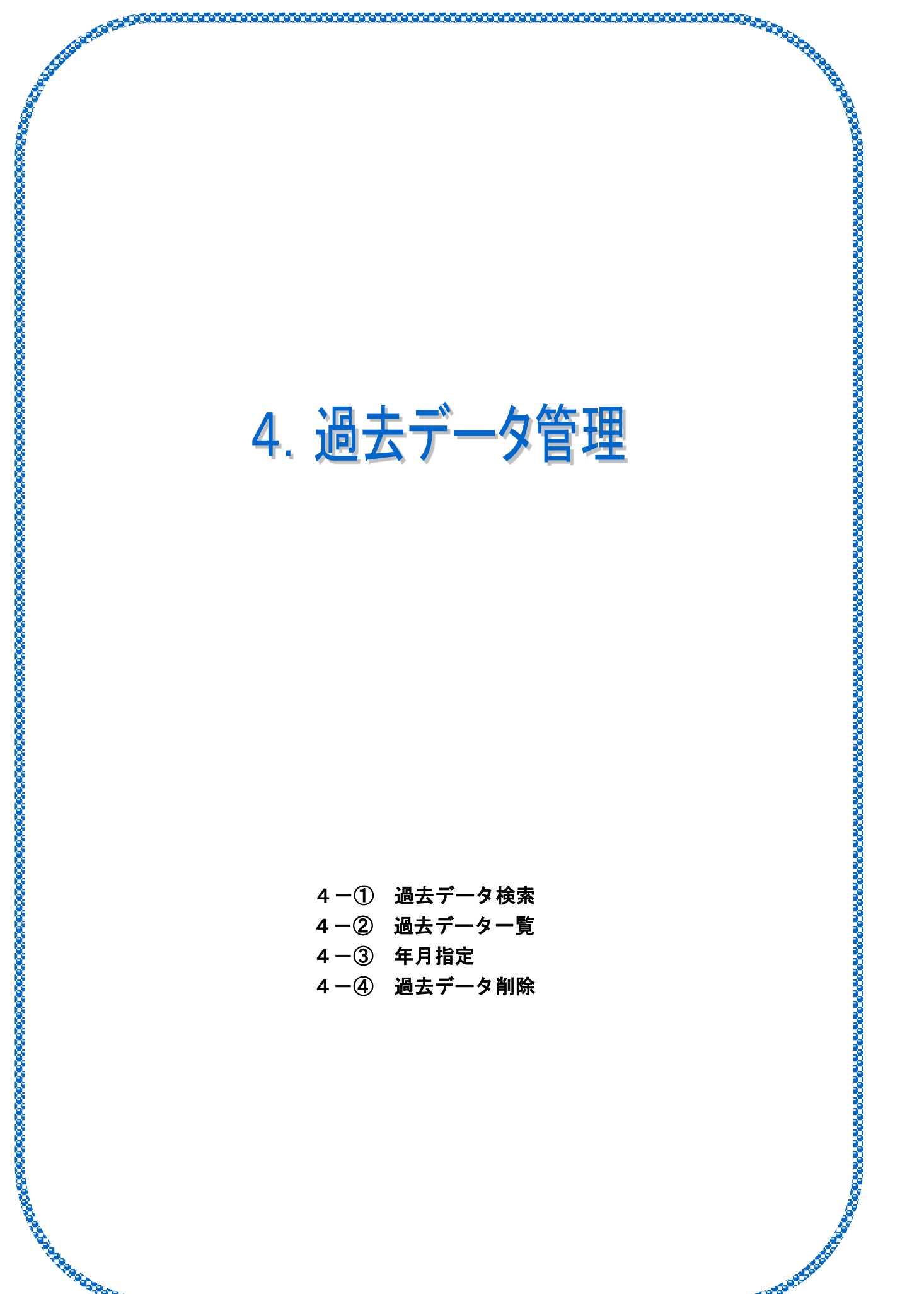

ti minimum menganakan menganakan menganakan menganakan menganakan menganakan menganakan menganakan menganakan

#### 4-① 過去データ検索画面 国過去データ検索条件  $\infty$ 夕検索条件 渦 天日 諸求年月  $\mathbb I$ 診療年月 Г を含む I 生年月日 I Γ  $\vert\tau\vert$ 保険者番号 I 被保険者証記号 I を含む 被保険者証番号 I を含む 福祉/乳幼児負担者番号 福祉/乳幼児受給者番号 П  $\mathbf 0$ 戻る 実行

#### ■入力項目説明

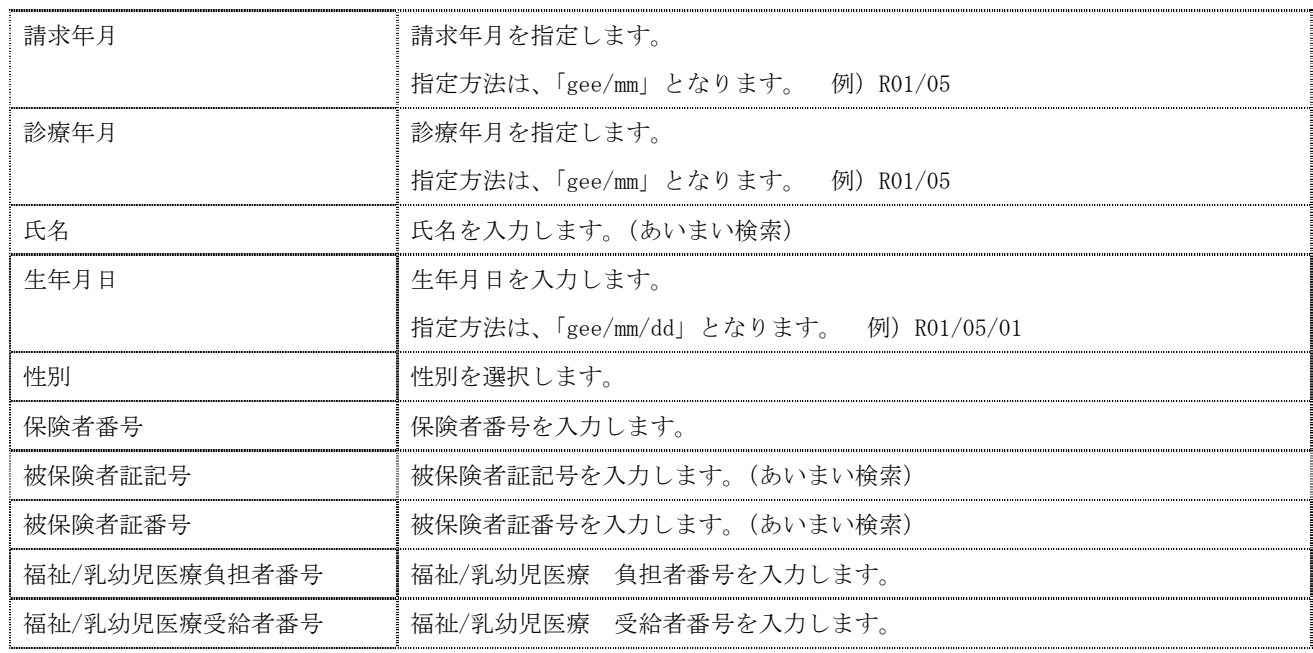

※氏名・被保険者証記号・被保険者証番号の項目は、入力された文字を含むデータが対象となります

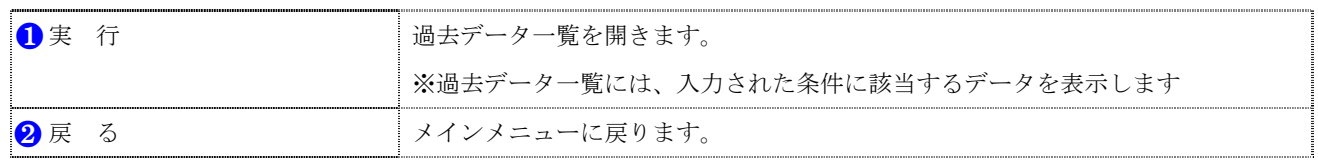

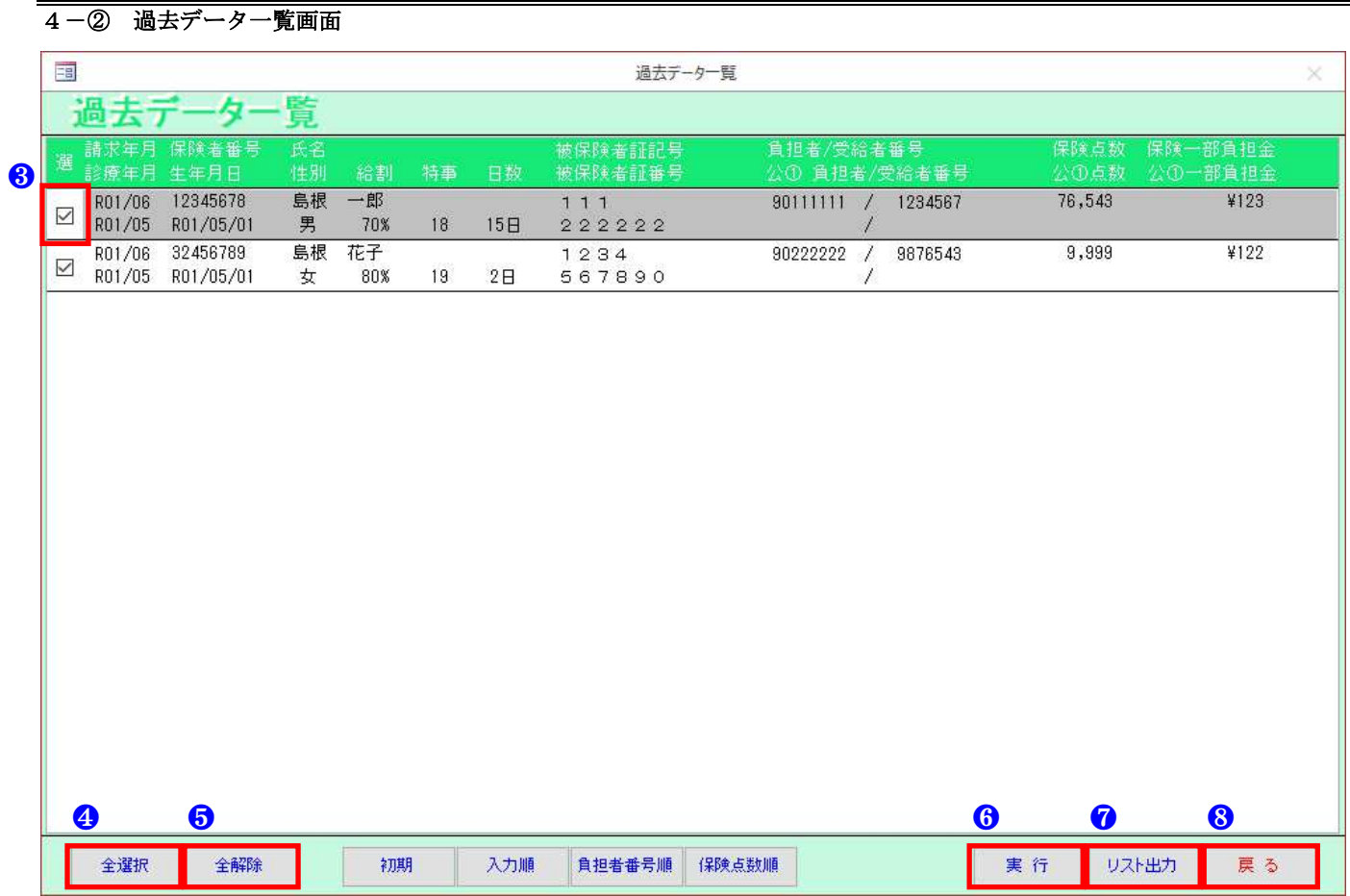

#### ■一覧説明

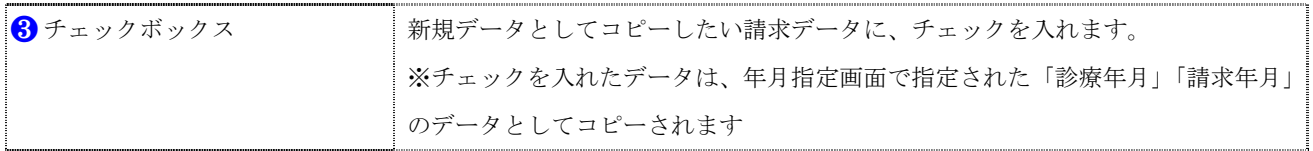

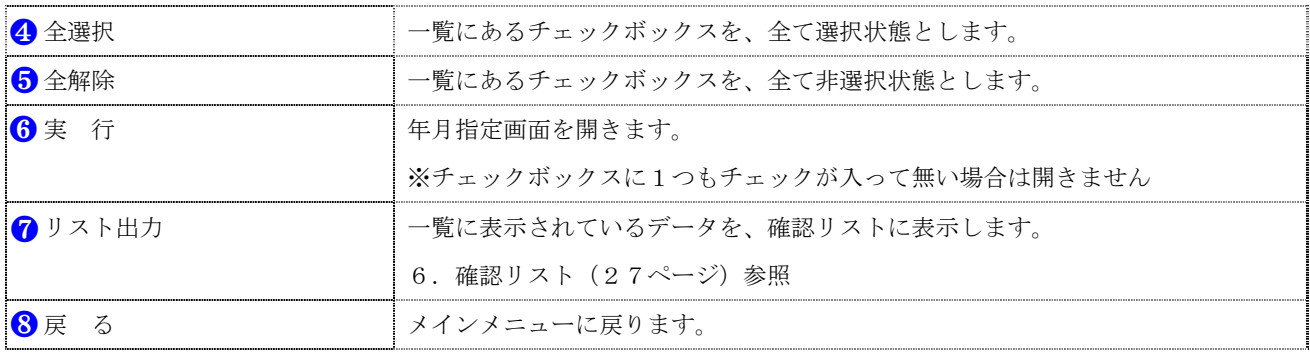

#### 4-③ 年月指定画面

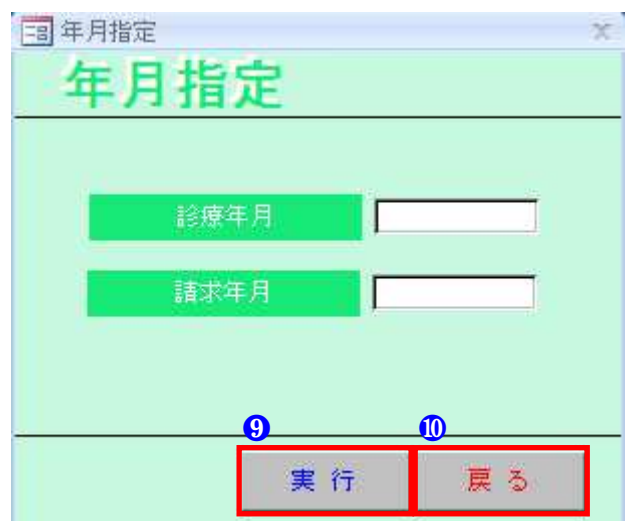

#### ■入力項目説明

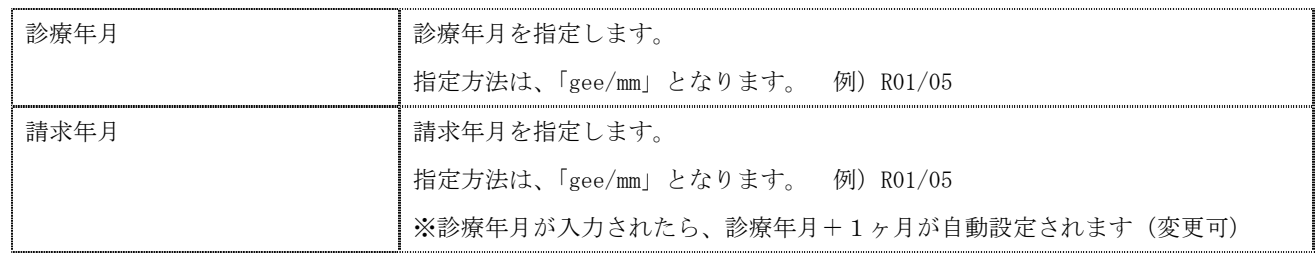

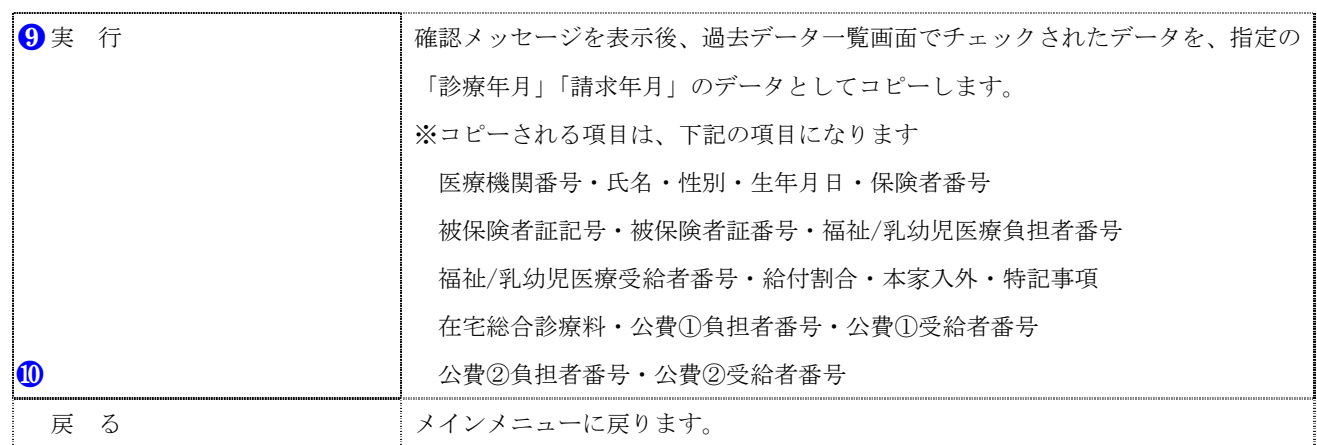

#### 4-④ 過去データ削除画面

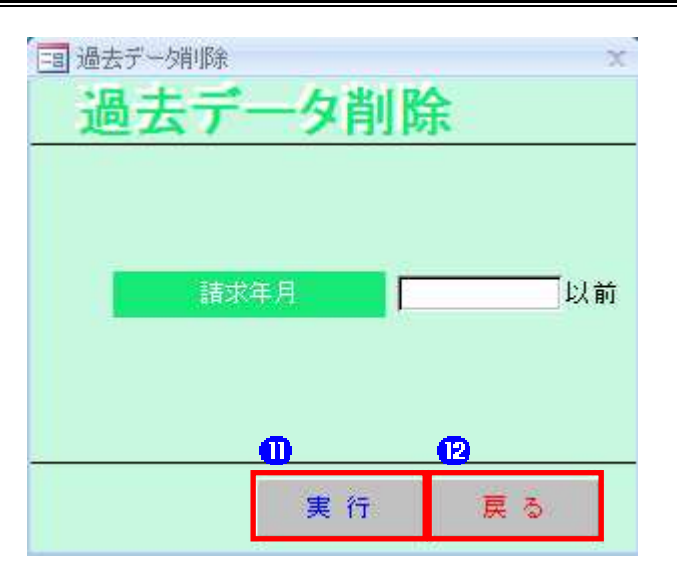

#### ■入力項目説明

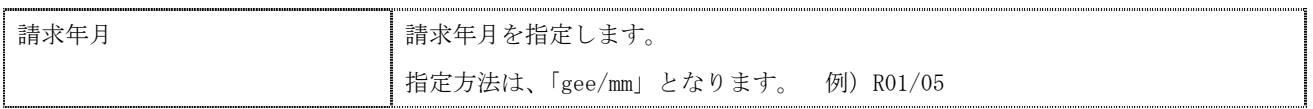

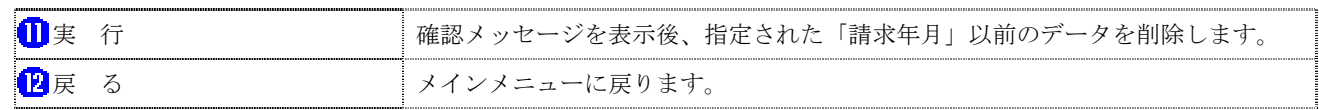

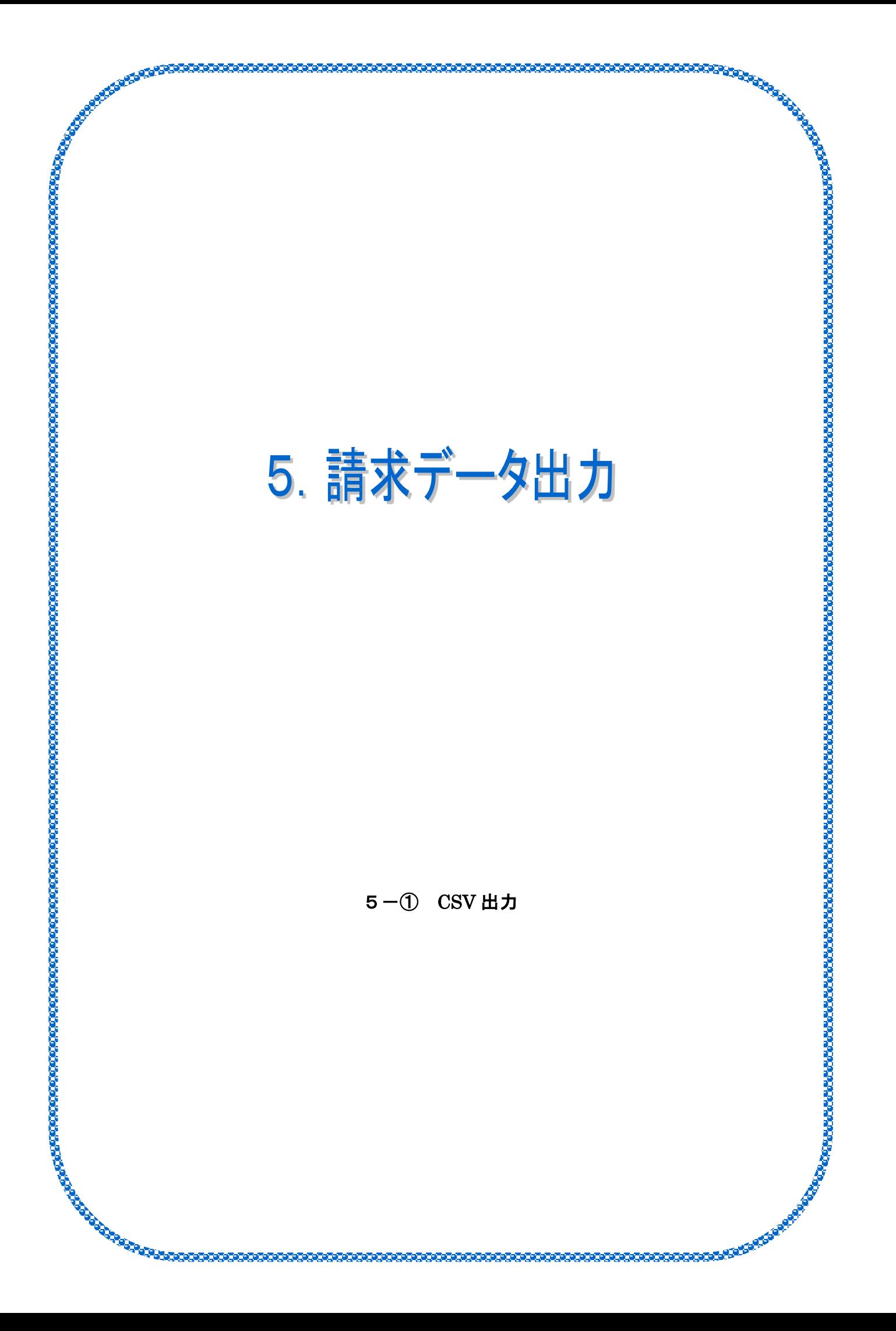

#### $5-0$   $C$ SV出力画面

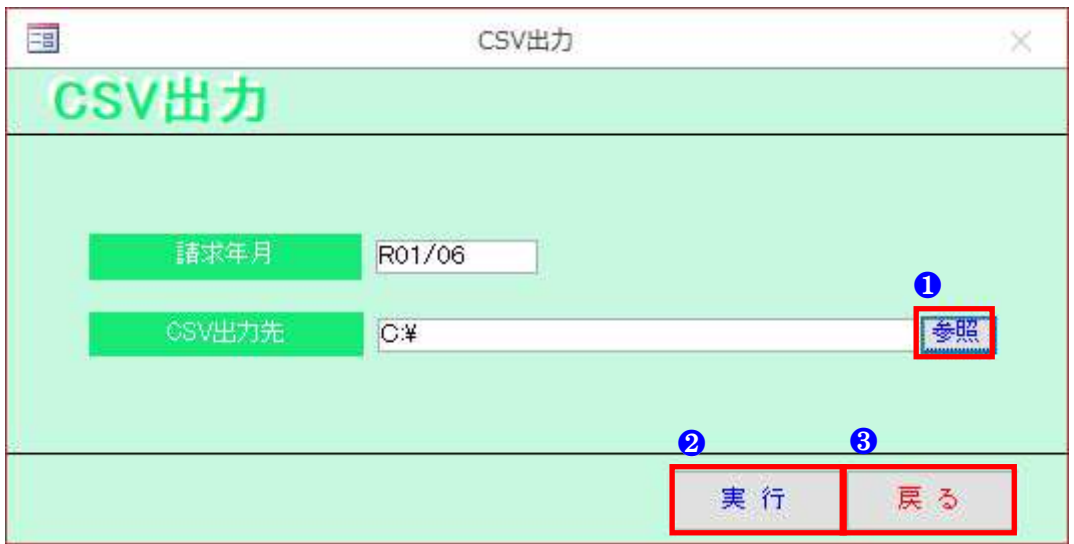

#### ■入力項目説明

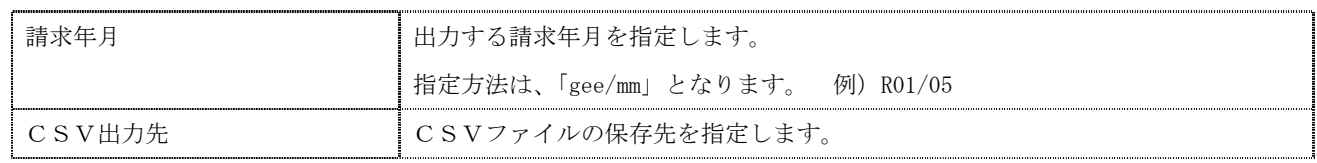

#### ■ボタン説明

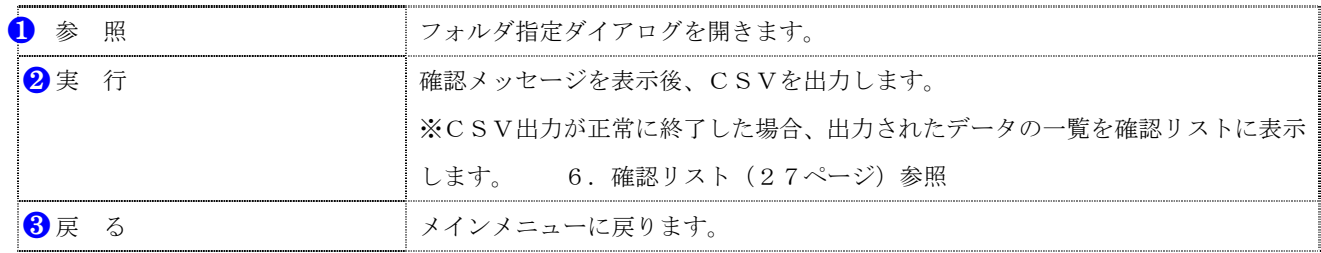

#### ■CSV 出力先/ファイル名

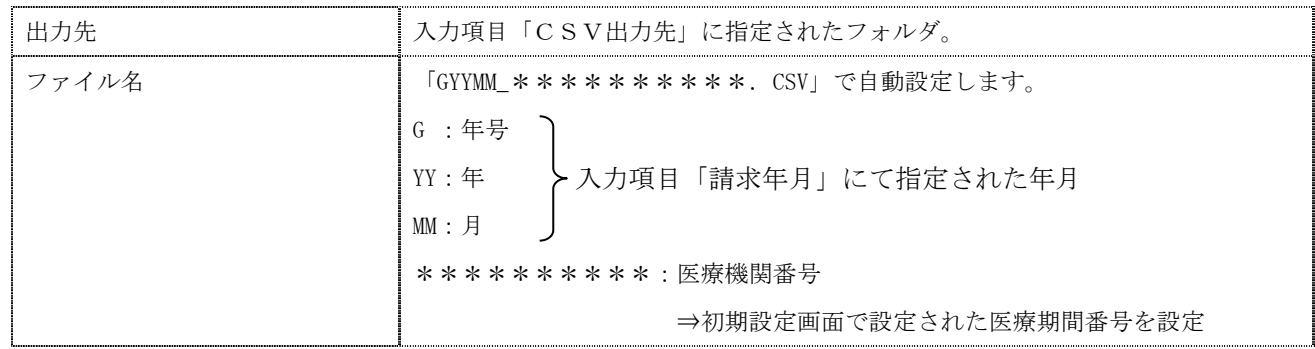

※ 「C:\」に出力しようとするとエラーが出ることがあります

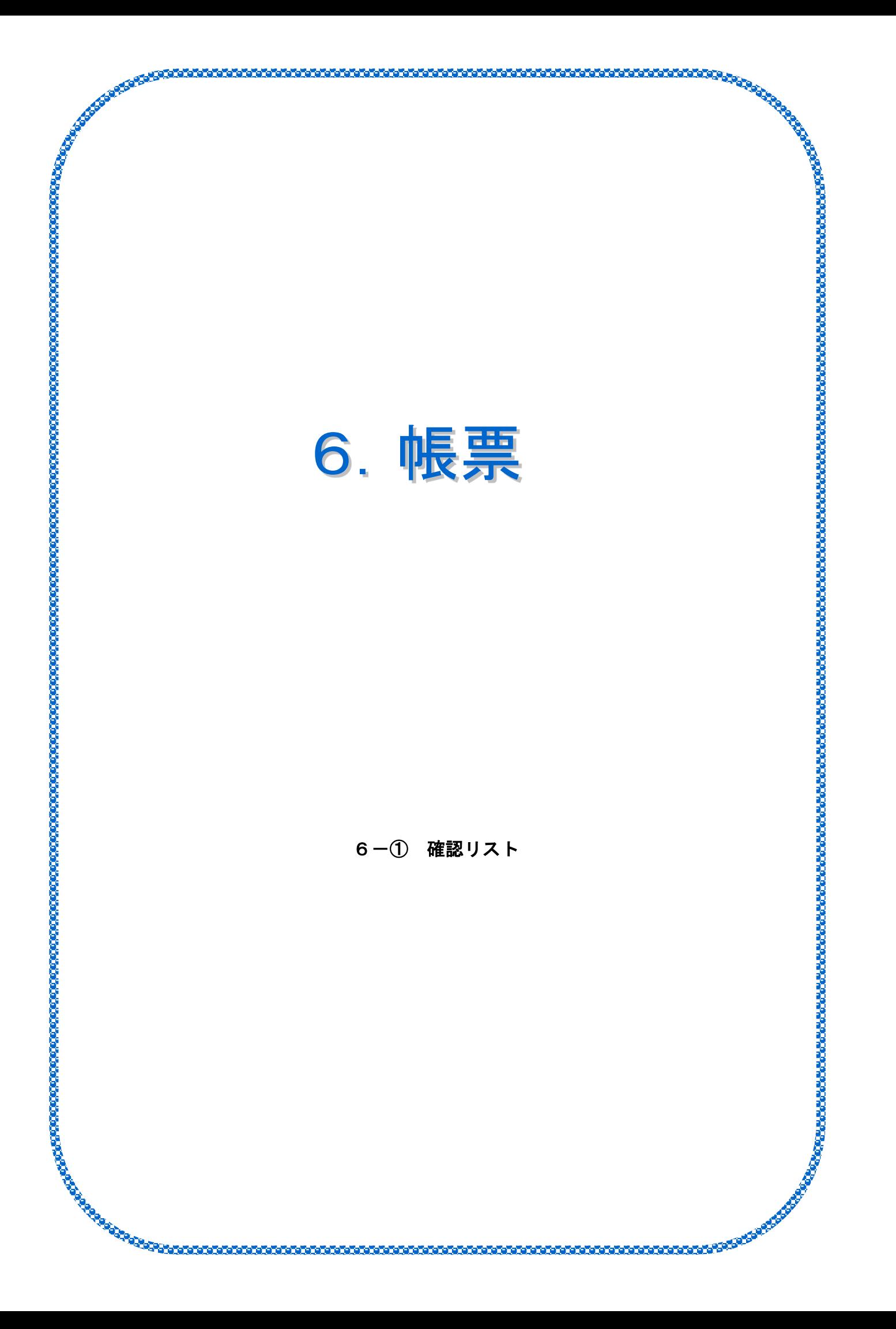

6-① 確認リスト

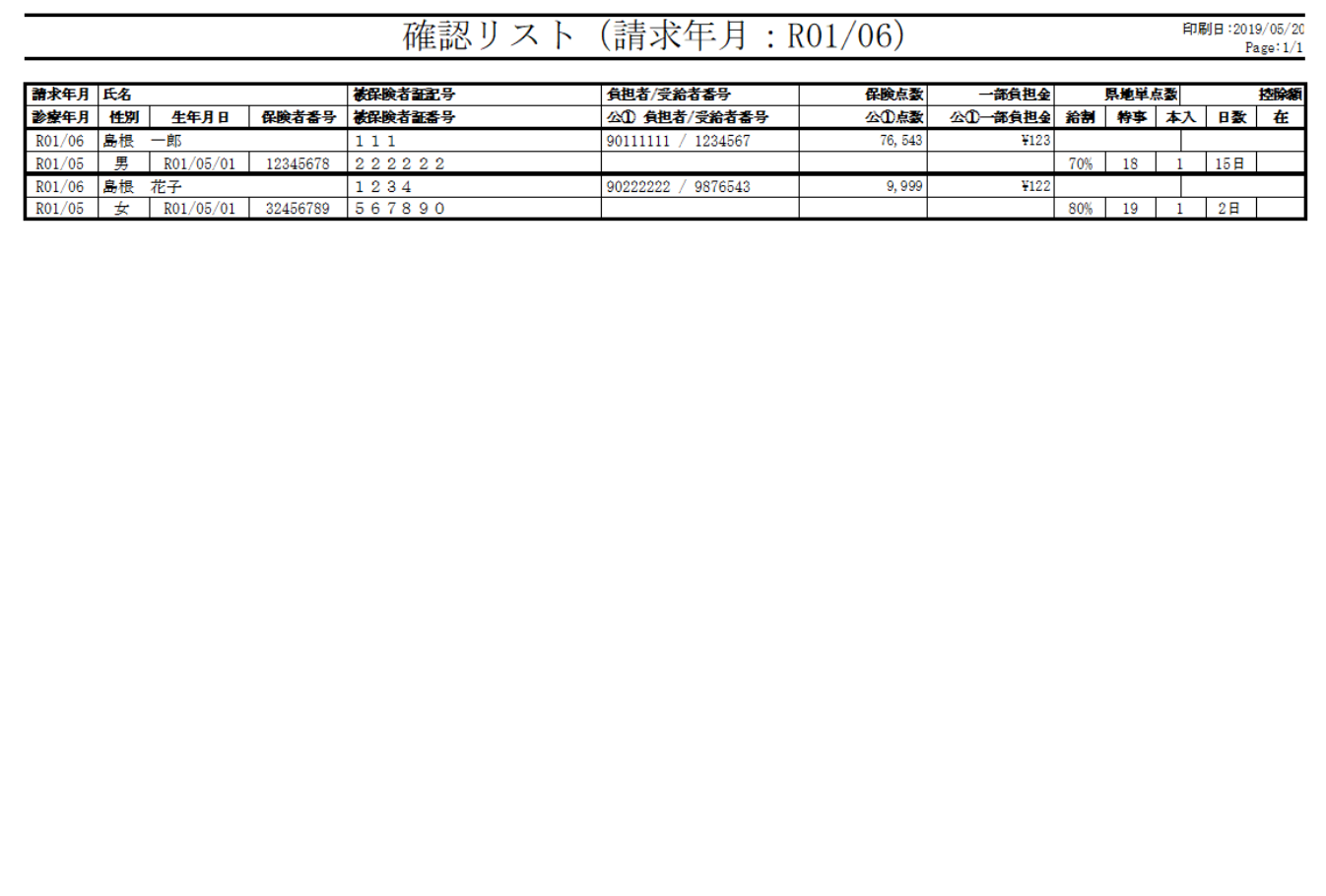

※表題【確認リスト(請求年月:gee/mm)】の請求年月表示は、CSV 出力後に表示される確認リストのみ表示されます

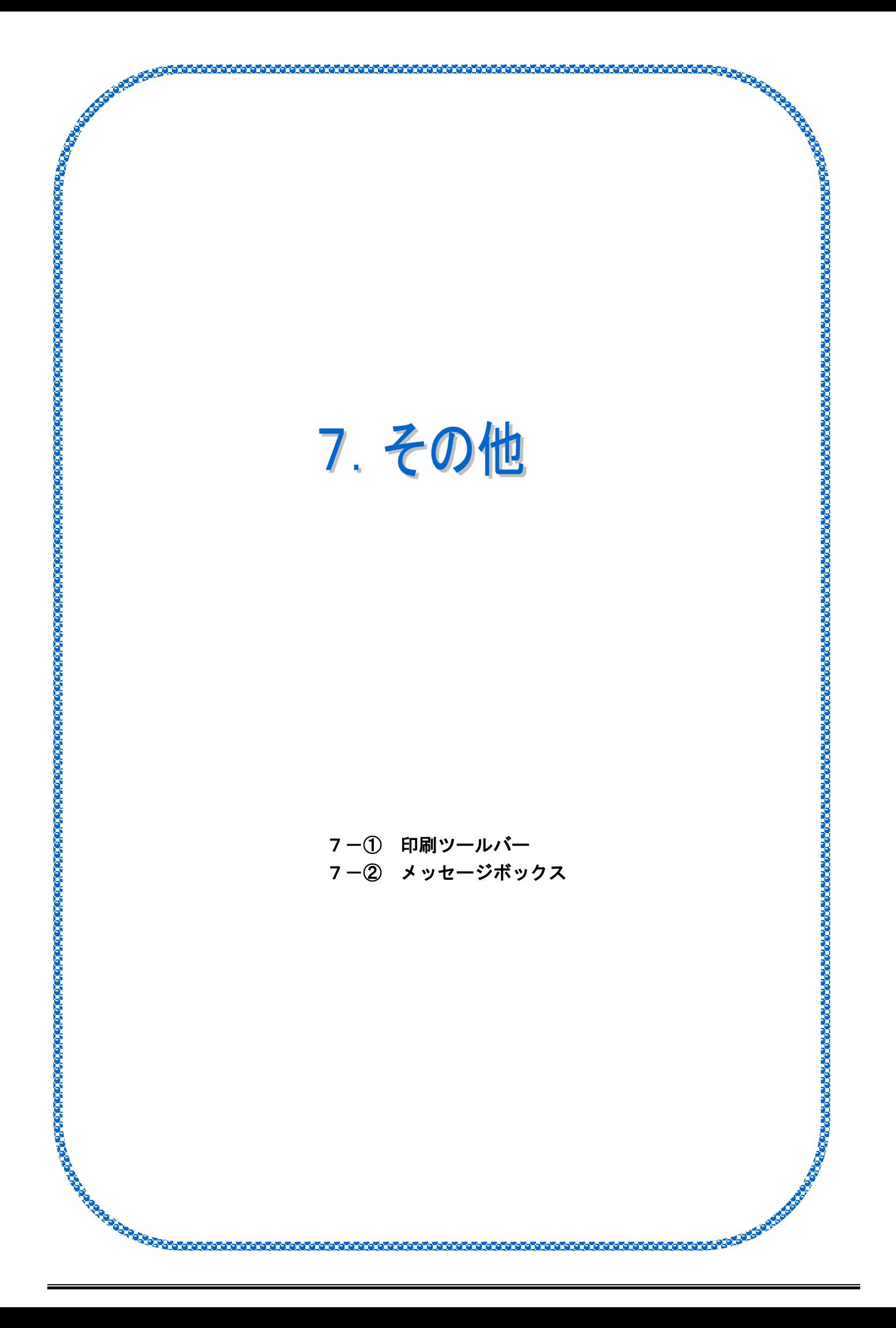

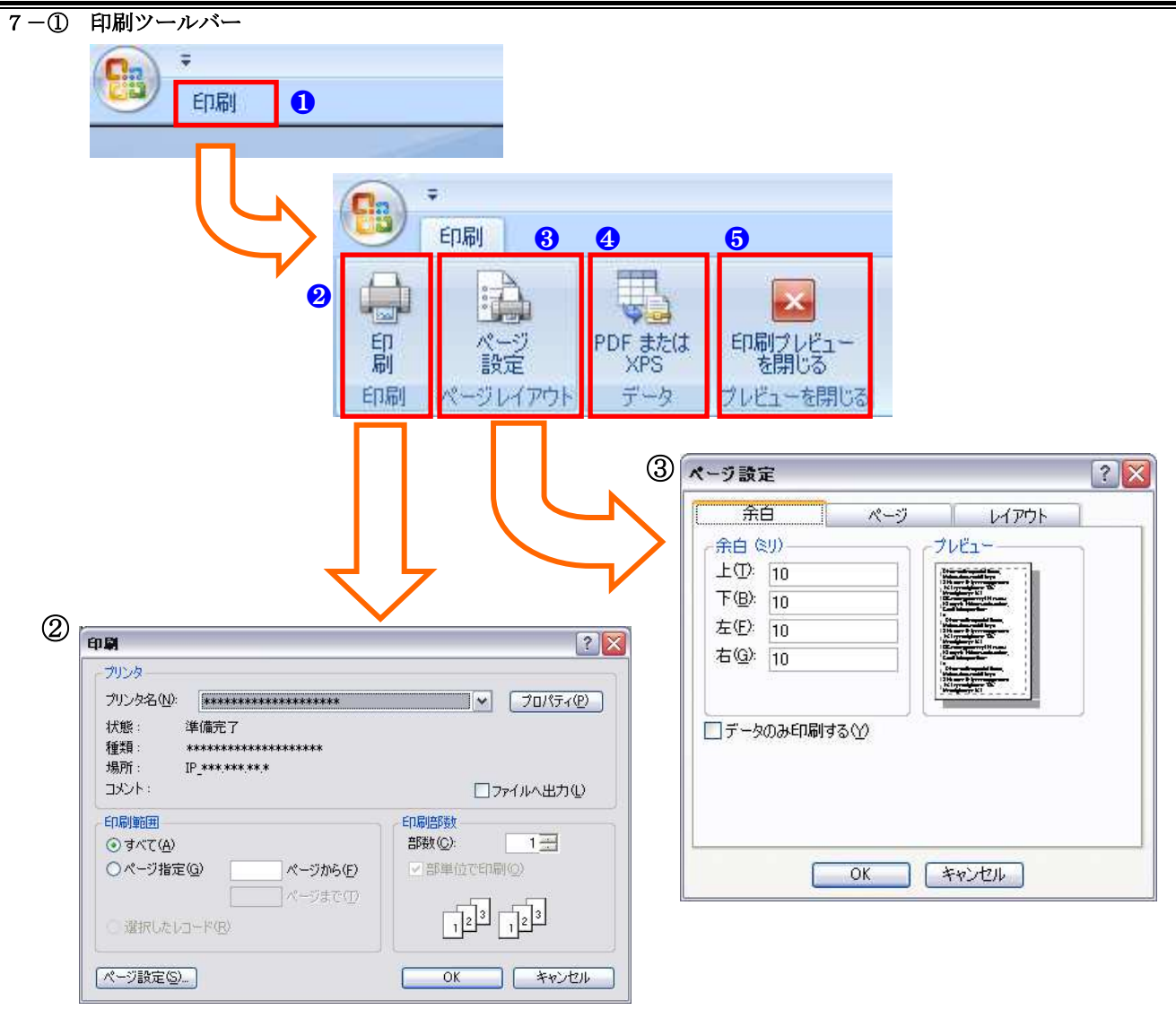

- 1 の「印刷」ボタンをクリックすると、印刷ツールバーが表示されます。 ※最初から表示される場合もあります
- 2 の印刷ツールバー内にある「印刷」ボタンで 2 の印刷ダイアログが開きます。 プリンタの選択や設定、印刷するページの指定、部数の指定が必要な印刷に使用します。
- 8 のページ設定ボタンで 3 のページ設定ダイアログが開きます。 余白設定、印刷の向きや用紙サイズ・種類の選択、プリンタの選択などを行います。
- **4** の「PDF または XPS」ボタンで、表示中の帳票を PDF ファイルまたは XPS ファイルとして保存します。
- 5 の「印刷プレビューを閉じる」ボタンで印刷プレビュー画面を閉じます。

#### 7-② メッセージボックス

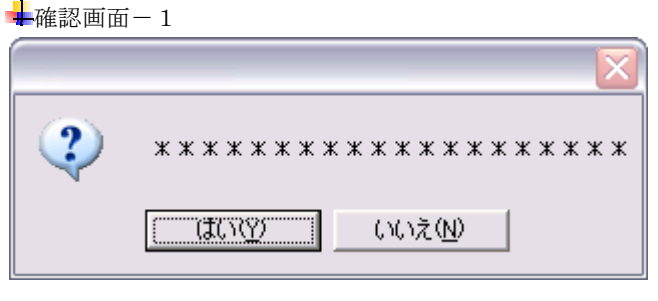

 ボタンが2つの確認画面です。 主に、処理の実行確認時に表示されます。

 説明を読み 処理を実行するなら『はい』ボタンをクリック 処理を中止するなら『いいえ』ボタンをクリック します。 ちょうしょう します。 します。 します。 しょう

#### +確認画面-2

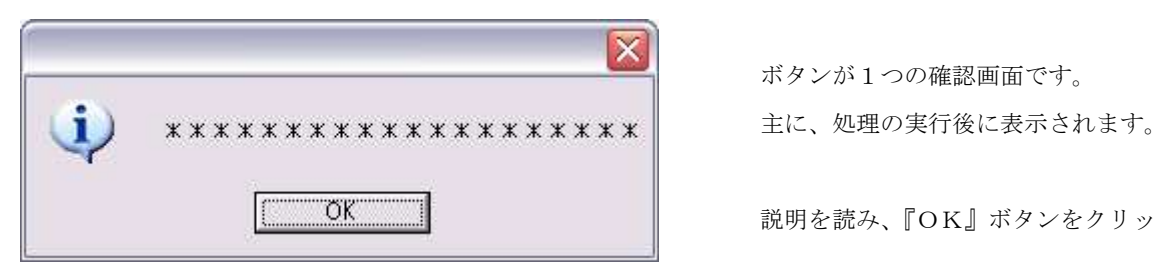

 $\begin{array}{lll} \mathbf{X} & \multicolumn{2}{l} \rightarrow & \multicolumn{2}{l} \rightarrow$ 

説明を読み、『OK』ボタンをクリックします。

```
+確認画面-3
               ⊠
*****************■■■■ 主に、エラー発生時に表示されます。
      説明を読み、『OK』ボタンをクリックします。
```
ボタンが1つの確認画面です。

下記のような画面が表示された場合は、そのままの状態で島根県国保連合会 審査課 (0852-21-2114) までご連絡ください。 注:エラーが表示されていないと、対応できない場合があります。

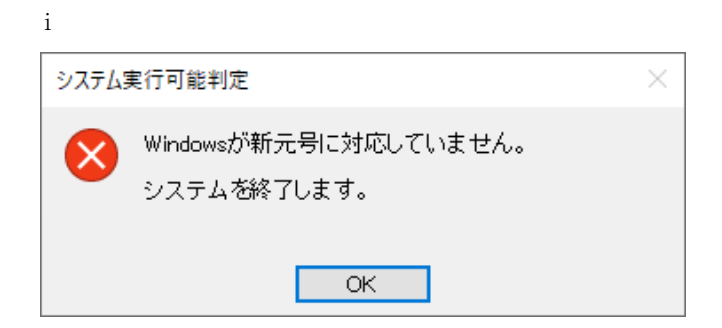

 $\ddot{\rm{ii}}$ 

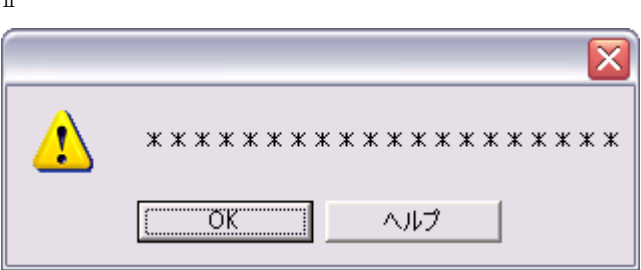

ⅲ

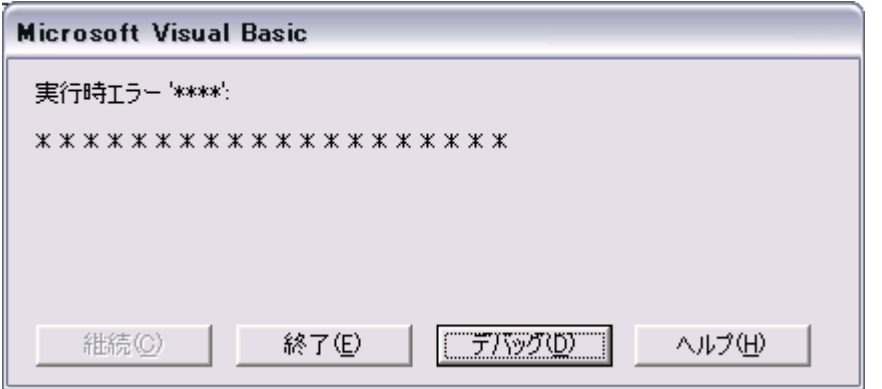

ⅳ

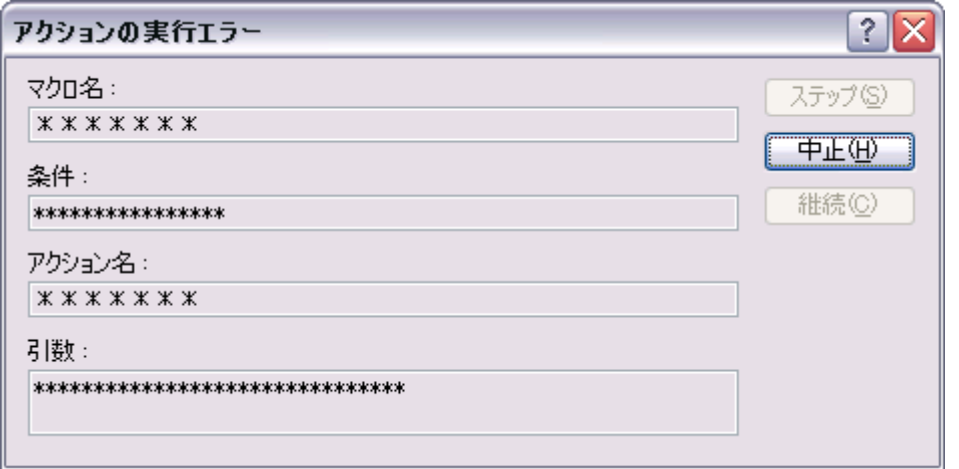

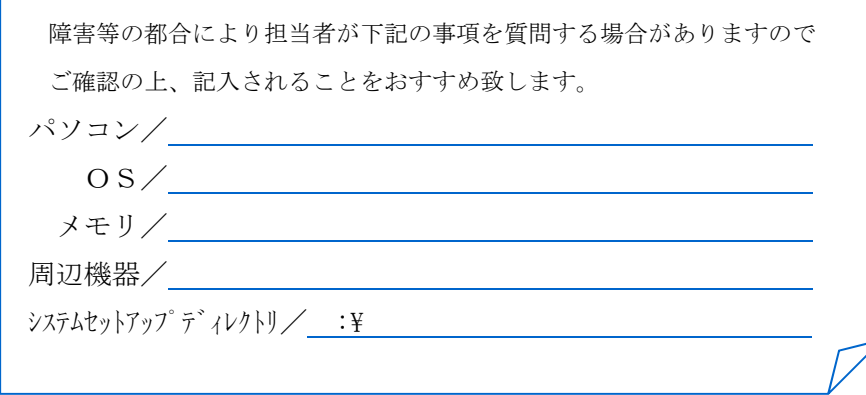

## 島根県国民健康保険団体連 地方単独医療費助成事業 簡易入力システム

操作手順書(県内医療機関向け)

 http://www.shimane-kokuho.or.jp TEL:0852-21-2114 FAX:0852-21-3550

LastUpDate:5/2019

Copyright©2019 SHIMANE KOKUHO RENGOKAI .

All Rights Reserved.